# **1 USB-adapt-uni**

Used with a USB lead, the *usb-adapt-uni* forms a universal connecting link between the 5 V-SIO connector fitted to our devices and the USB input / output of a personal computer (PC or laptop).

The *usb-adapt-uni* can be used to transfer charge / discharge data from a charger to a graphical analysis program running on the PC.

### **1.1 Preparing to connect the unit**

If you have not already done so, install the requisite USB driver (for the FTDI converter chip in the USB adaptor) on your PC. The driver assigns a virtual COM interface to the USB port of your computer as soon as the *usb-adapt-uni* is connected to the PC. This interface can then be addressed by the analysis program *Akkusoft, winsoft* or a terminal program.

You can find this driver:

a) in the Download section C 4 of our website;

b) on the USB stick which is supplied with the USB-adapt-uni-set.

### **1.2 Connecting the unit**

**1.2.1** Connect the USB connector attached to the *usb-adapt-uni* to one of your PC's USB ports. The connecting lead required is supplied, for example, with the *usb-adapt-uni-set*.

As soon as the connection is made, the driver occupies one of your PC's COM ports.

**1.2.2** Connect the 5 V-SIO connector to your battery charger (nextGeneration, LiPoCard, …)

## **1.3 Establishing the COM interface in use (under Windows)**

You can establish the number of the COM port occupied by the driver by right-clicking on the workplace symbol of your PC; click or double-click on Properties, Hardware, Device Manager, Ports (COM and LPT).

### **1.4 Setting the COM port (in the Akkusoft analysis program)**

Open *Akkusoft* (program written by Martin Adler). Open the pull-down menu entitled "Connection", then click on "Properties". Select the port identified under 1.3, then click on OK.

#### **1.5 Checking the function of the COM interface (in the Akkusoft analysis program)**

Click on "Info", then on "Online Info". An information window opens, displaying the communication between the charger and the PC.

Now connect the charger to the power supply, or – if you have already done that – connect a battery to the charger.

The interface data appears in the "Online Data" window mentioned above.

If a) you have connected a nextGeneration charger to the power supply and the USB-adapt-uni, and b) you have not yet connected a battery, and c) the Online Data window of Akkusoft is set to "Terminal Mode", then you can very easily check the interface (in both directions) using the following method: type a few letters or numerals on your PC keyboard, and the text should then appear in the "Online Data" window.

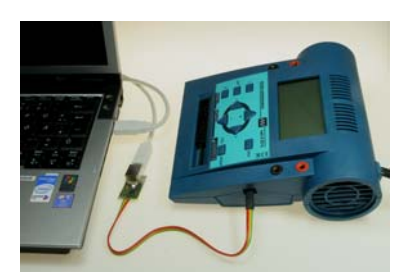

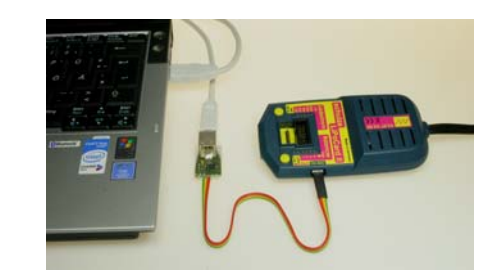

## **2 USB-adapt-alpha**

The *usb-adapt-alpha* is an interface adaptor which provides a simple means of configuring our alpha receivers using one of your PC's USB ports.

The only additional item you need is a USB lead (and not, as previously, two adaptors); you also do not need to connect a receiver battery to power your receiver, as was previously the case.

## **2.1 Preparing to connect the unit**

If you have not already done so, install the requisite USB driver (for the FTDI converter chip in the USB adaptor) on your PC. The driver assigns a virtual COM interface to the USB port of your computer as soon as the *usb-adapt-uni* is connected to the PC. This interface can then be addressed by the *alphasoft* program.

You can find this driver:

a) in the Download section C 4 of our website;

b) on the USB stick which is supplied with the USB-adapt-alpha-set.

### **2.2 Connecting the unit to a PC**

Connect the USB connector attached to the *usb-adapt-alpha* to one of your PC's USB ports. The connecting lead required is supplied, for example, with the *usb-adapt-alpha-set*.

As soon as the connection is made, the driver occupies one of your PC's COM ports.

## **2.3 Establishing the COM interface in use (under Windows)**

You can establish the number of the COM port occupied by the driver by right-clicking on the workplace symbol of your PC; click or double-click on Properties, Hardware, Device Manager, Ports (COM and LPT).

### **2.4 Setting the COM port (in the** *alphasoft* **configuration program)**

Open *alphasoft*. Open the pull-down menu entitled "File", then click on "Settings". Select the port identified under 2.3, then click on OK.

**Note:** if you had started *alphasoft* before connecting the USB port, then it will not be aware of the new interface. In this case you must close *alphasoft* and re-start it.

## **2.5 Configuration**

Click on "Connection", then on "Make connection". A window opens, requesting you to connect the power supply.

This means that you must insert the 6-pin plug into channels 1 and 2 (alpha 8 – figs 2.5.1 and 2.5.2) or channels 1 and 4 (alpha  $4 -$  fig. 2.5.3).

The monitor window now displays the message "Making connection", and a few seconds later "Connection successful". You can now configure the receiver, or read out the old configuration.

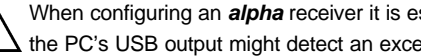

When configuring an *alpha* receiver it is essential that no servos are connected to the *alpha*, as the PC's USB output might detect an excess current situation, and switch off the USB output.

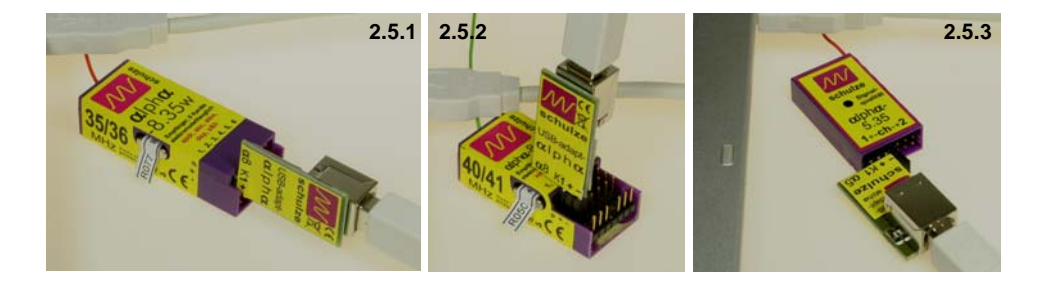